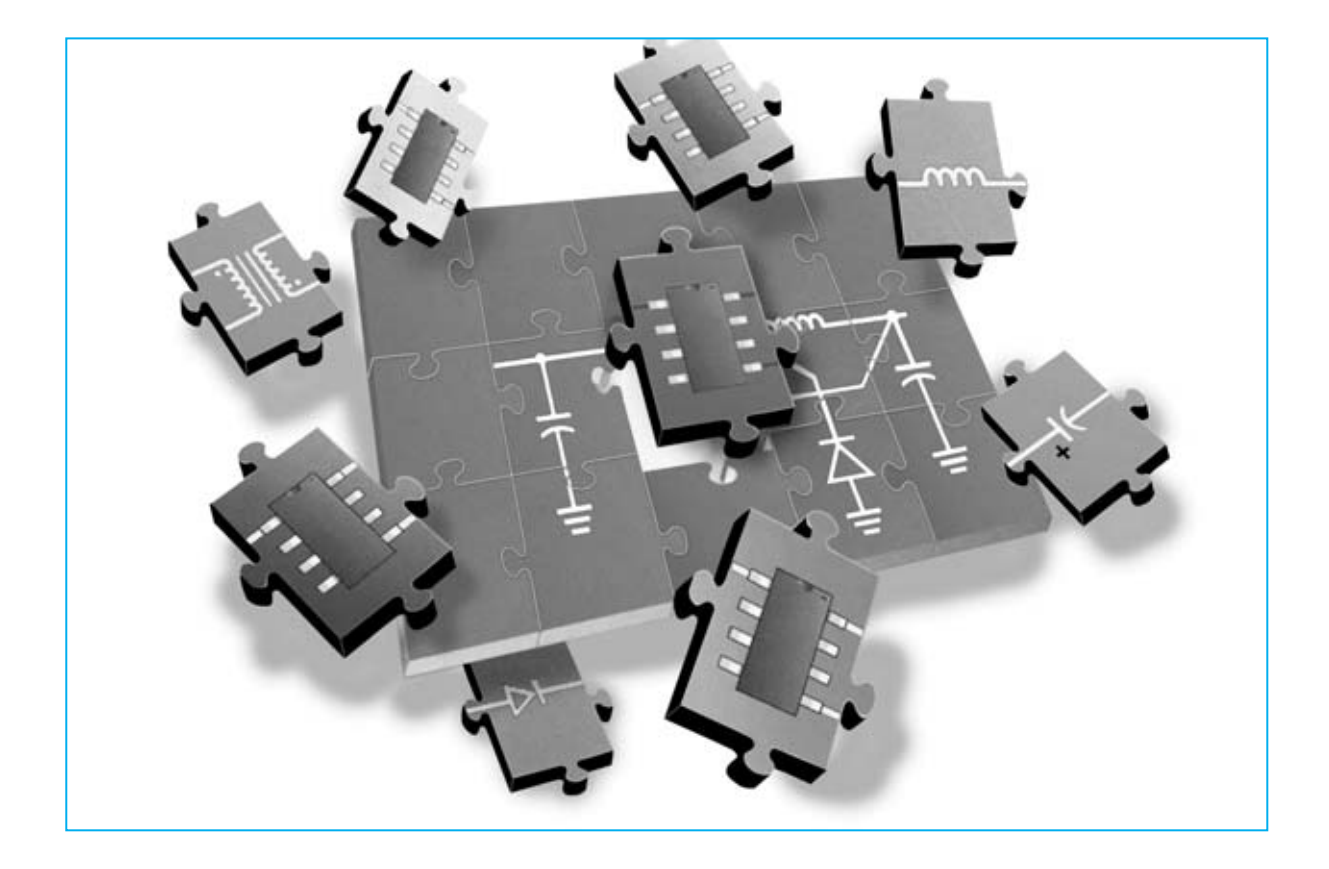

# **EL PROGRAMA**

**En revistas anteriores presentamos este potente programa capaz de calcular filtros paso-bajo, paso-alto y pasa-banda, además de visualizar sus curvas de comportamiento en diferentes formatos. En este segundo artículo, que se presenta en dos entregas dada su extensión, mostramos como se calcula la capacidad o la inductancia de un valor +j o -j, como se calcula una bobina y como se diseña una pista de circuito impreso para obtener un valor de inductancia concreto. Además analizamos detalladamente la calculadora que incluye el programa para realizar todos los cálculos relacionados con la RF.**

**Las personas que nos han solicitado el CD-<br>
<b>ROM** con el programa RFSim99 y que lo<br>
han instalado en su ordenador para trabajar<br>
con filtros nos han felicitado por haber difundido as personas que nos han solicitado el **CD-ROM** con el programa **RFSim99** y que lo han instalado en su ordenador para trabajar este programa tan **potente**, ya que a muchas personas les ha permitido resolver problemas de otra forma prácticamente irresolubles.

Con el programa **RFSim99** se pueden realizar muchas más operaciones de las presentadas en el primer artículo (ver Revistas **N.238** y **N.239**). Con este segundo artículo, dividido en dos entregas por motivos de espacio, completamos **todas las funciones**. Estas funciones adicionales, al igual que las primeras, no son solo útiles para los **técnicos diseñadores**, también lo son para los **estudiantes** de **Institutos Técnicos** y aún más para los **aficionados**, que pueden diseñar **fácilmente** complejos circuitos electrónicos sin tener que manejar las decenas de complejas fórmulas matemáticas utilizadas para el diseño de filtros.

Hay que tener en cuenta que con la sola **lectura** de los artículos no se apreciará completamente la potencia y versatilidad del programa, esto sucederá cuando lo instaléis en vuestro ordenador y lo utilicéis, en un primer momento siguiendo nuestras instrucciones para aprender a utilizarlo, y posteriormente por vuestra cuenta.

Antes de empezar el desarrollo específico del artículo vamos a exponer un **breve resumen** de las funciones desarrolladas en el primer artículo, ya que no todo el mundo tiene a su disposición las revistas correspondientes (Revistas **N.238** y **N.239**).

Para las personas que no tengan experiencia en el uso del ordenador aconsejamos seguir el proceso de instalación del programa que hemos explicado pormenorizadamente en el primer artículo, proceso que genera los **tres iconos** de acceso al programa en el **Escritorio** de Windows (ver Fig.1).

Una vez instalado **RFSim99** en el ordenador, para **ejecutar** el programa solo hay que hacer **doble click** sobre el icono **RFSim99**. Automáticamente aparecerá en la parte superior de la pantalla la imagen mostrada en la Fig.2.

Haciendo click sobre el icono **[16] Filter Assistant** se abre una ventana configurable que incluye un pequeño **esquema** con valores de **capacidad** e **inductancia** (ver Fig.3).

Se trata de un filtro con unos valores predeterminados para **10 MHz**. Es un **esquema inicial** a partir del cual se ajustan los valores para diseñar un filtro con las características que se deseen simplemente cambiando los valores inicialmente establecidos.

Bajo el dibujo del esquema eléctrico se encuentran los valores modificables que podemos ajustar (ver Fig.3):

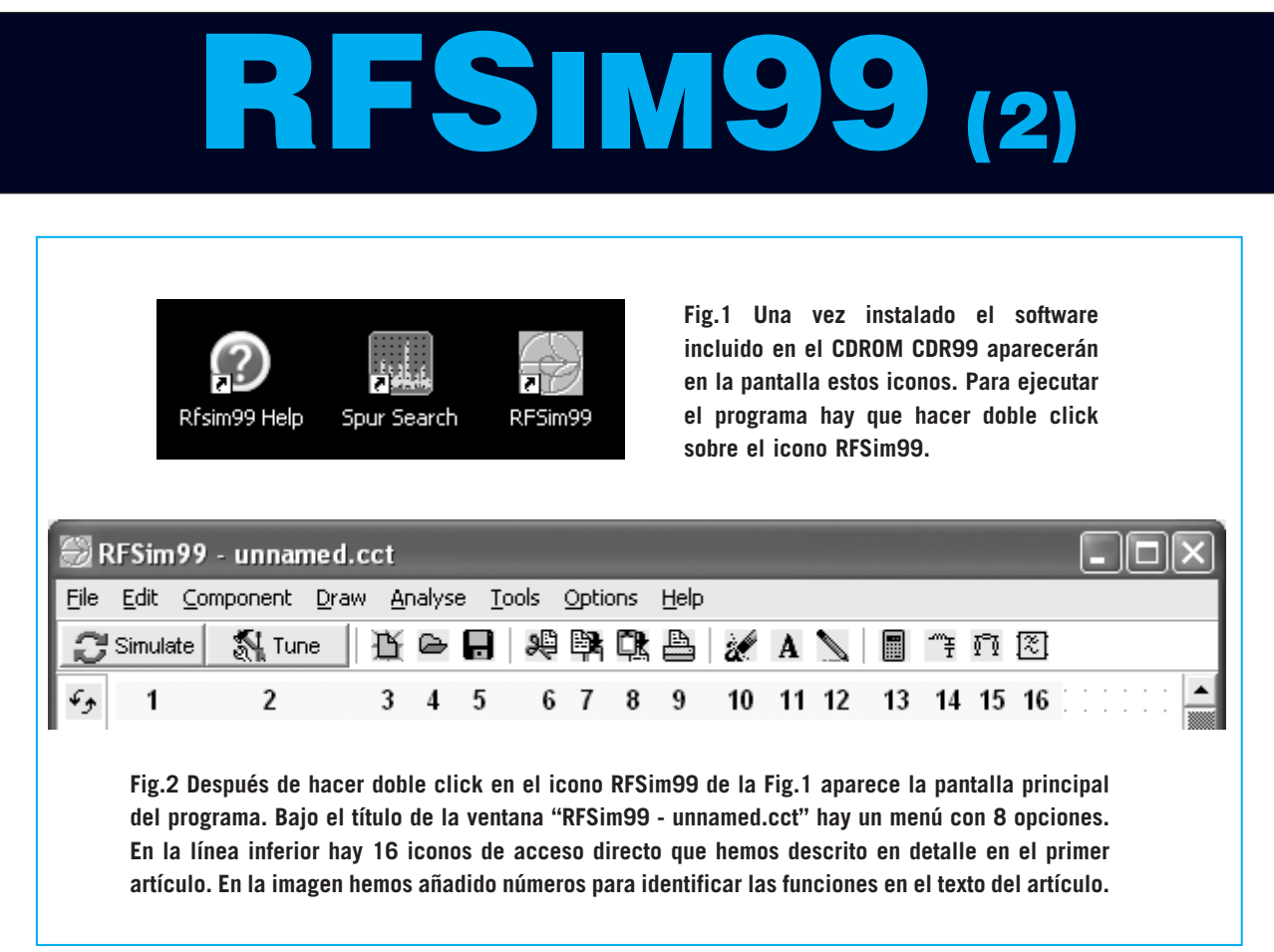

**Filter Type** (**Tipo de filtro**): Hay que seleccionar **Butterworth** o **Chebyshev**.

**Topology** (**Topología)**: Hay que seleccionar una opción entre **Low Pass** (paso-bajo), **High Pass** (paso-alto) y **Band Pass** (pasa-banda).

**First Branch** (**Rama principal**): En este apartado se selecciona la disposición de componentes del filtro. Las opciones son **Series** (serie o filtro en **T**) y **Parallel** (paralelo o filtro en **?**).

**Center Frequency** (**Frecuencia central**): Esta opción se utiliza **exclusivamente** para **filtros pasa-banda** indicando la frecuencia central del filtro. Si se selecciona otro tipo de filtro la casilla permanece **inactiva** y su contenido aparece difuminado.

**Bandwidth** (**Ancho de banda**): Valor de la **frecuencia de corte** en el caso de haber seleccionado un filtro **paso-bajo** o **paso-alto**. Si se ha seleccionado un filtro **pasa banda** el valor corresponde al **ancho de banda** del filtro. El valor y la unidad (KHz, MHz, GHz) se han de escribir desde el teclado, teniendo presente que la letra precedente a **Hz** ha de escribirse en **mayúsculas**.

**Number of Poles** (**Número de polos**): Normalmente en este apartado aparece el número **3**, que corresponde a un filtro de **3 polos** con el que se consigue una **atenuación** de **18 dB x octava**. Los valores válidos son los números incluidos entre **1** y **15**, si bien los más comunes son **3**, **4**, **5** y **6**. Con el número **4** se consigue una **atenuación** de **24 dB x octava**, con el número **5** se consigue una **atenuación** de

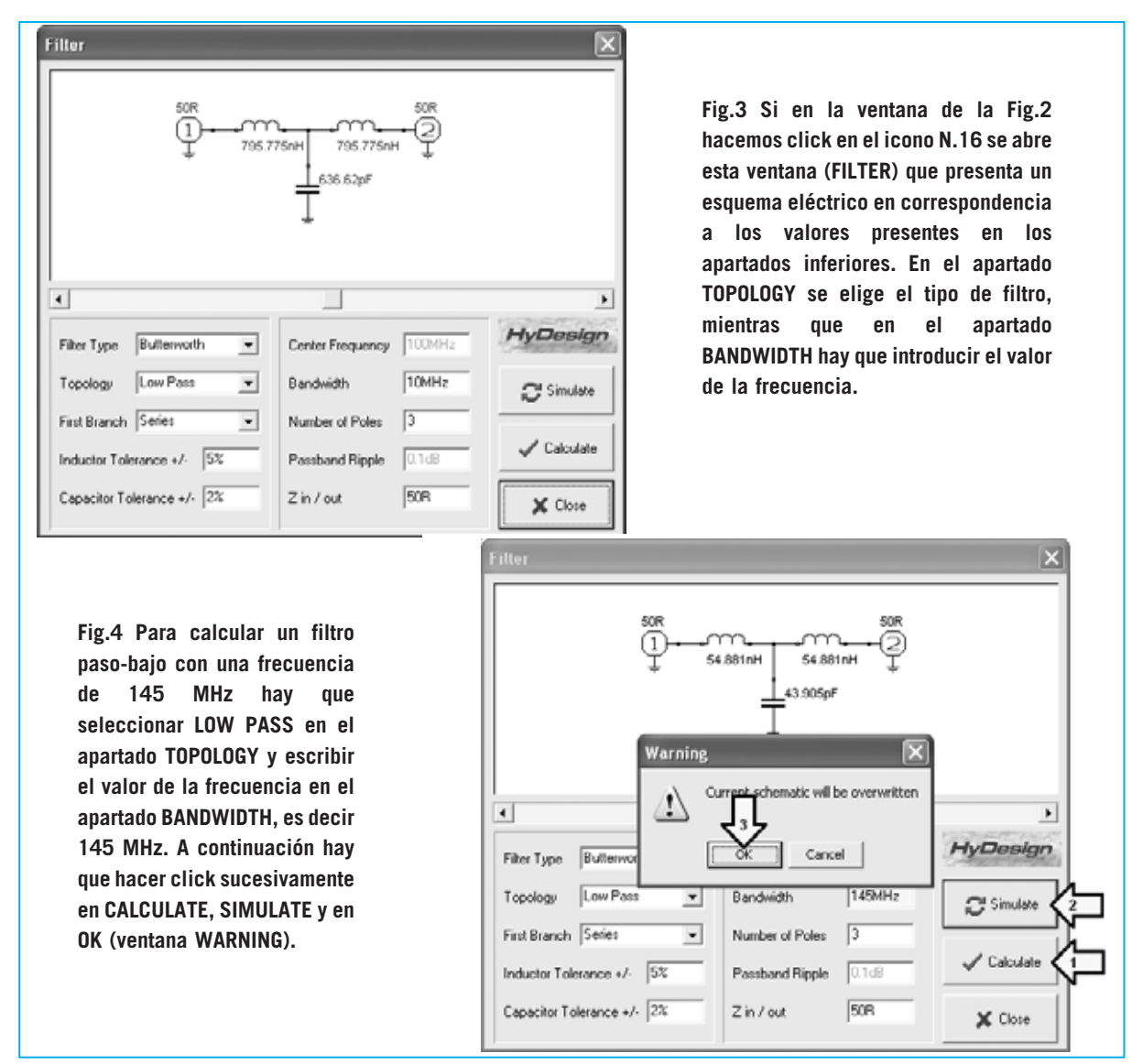

**Fig.5 Al cerrar la ventana FILTER se muestra la curva de comportamiento del filtro, como se observa en esta imagen. Para ver la frecuencia de corte hay que mover el cursor de la barra de desplazamiento horizontal inferior (marcado con dos flechas indicadoras) hasta hacer coincidir los dos puntos en el punto central de corte de las dos curvas.**

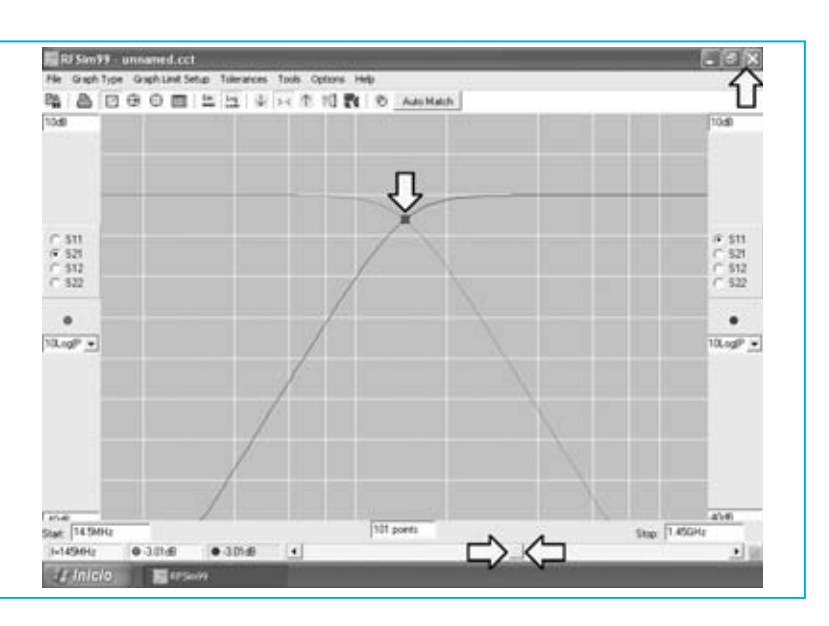

**30 dB x octava**, mientras que con el número **6** se consigue una **atenuación** de **36 dB x octava**.

# **GRÁFICO de comportamiento de un FILTRO**

Para diseñar un filtro con unas características concretas solo hay que ajustar los valores anteriormente expuestos, por ejemplo para un filtro **paso-bajo** de **145 MHz** hay que escribir este número en la opción **Bandwidth** (ver Fig.4) y seleccionar **Low Pass** en la opción **Topology**. A continuación hay que hacer click en **Calculate** (ver flecha N.1), luego sobre **Simulate** (ver flecha N.2) y, por último, en la opción **OK** del recuadro **Warning** (ver flecha N.3).

Una vez realizadas estas operaciones aparecerá automáticamente en la pantalla el **gráfico** de **comportamiento** del filtro (ver Fig.5).

Si se desea que el gráfico ocupe **toda la pantalla** hay que hacer click sobre el pequeño icono en forma de rectángulo (**maximizar**) situado en la parte superior-derecha, entre el icono **X** (**cerrar**) y el icono **\_** (**minimizar**). Para hacer **desaparecer** el gráfico de la pantalla hay que hacer click sobre el icono con forma de **X** (**cerrar**).

## **MODIFICAR los valores del FILTRO**

Como se puede observar, para realizar un filtro **paso-bajo** con una frecuencia de **145 MHz** hacen falta dos **inductancias** de **54,881 nanohenrios** y un **condensador** de **43,905**

**picofaradios**, es decir valores **no estandarizados** (ver Fig.4).

Para las **inductancias** es posible encontrar o realizar valores de **54-55 nanohenrios**, mientras que para el **condensador** se podrían utilizar varias opciones: Utilizar un condensador con valor estándar de **47 picofaradios**, conectar en paralelo **dos condensadores** de **22 pF** para obtener un valor de **44 picofaradios** o bien utilizar un condensador de **39 pF**.

Modificando el valor de un componente cambia la **curva** de comportamiento del filtro. Para realizar esta operación hay que proceder como se indica a continuación:

- Cuando aparezca la ventana mostrada en la Fig.5 hay que **cerrarla**. Al desaparecer la curva de la pantalla se visualiza el **esquema eléctrico** del filtro (ver Fig.6).

- Haciendo click sobre el botón **Tune** (ver parte superior-izquierda) nuevamente aparecerá el gráfico mostrado en la Fig.5.

- Si volvemos a **cerrar** nuevamente el gráfico volverá aparecer el esquema eléctrico, pero esta vez el **cursor** del **ratón** ha cambiado de forma ya que tiene al lado la palabra **Tune** (ver Fig.6).

- Ahora hay que llevar el cursor del ratón sobre el **símbolo del componente** que se desea **modificar** y hacer **click**.

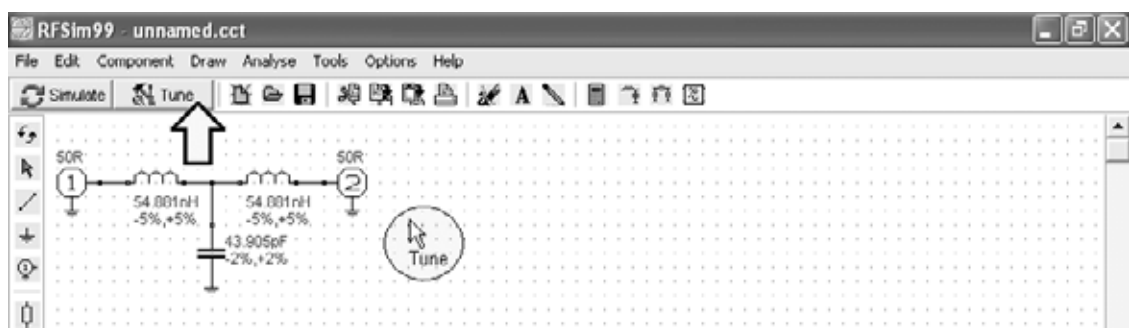

**Fig.6 Al cerrar el gráfico mostrado en la Fig.5 (haciendo click sobre el icono "X" de la parte superiorderecha) en la pantalla quedará únicamente el esquema eléctrico. Ahora, haciendo click en el icono TUNE, el cursor del ratón aparece con la palabra Tune asociada, permitiendo modificar el valor de las inductancias y de las capacidades del Filtro. Para diseñar filtros "reales" hay que cambiar los valores calculados por valores comerciales estandarizados.**

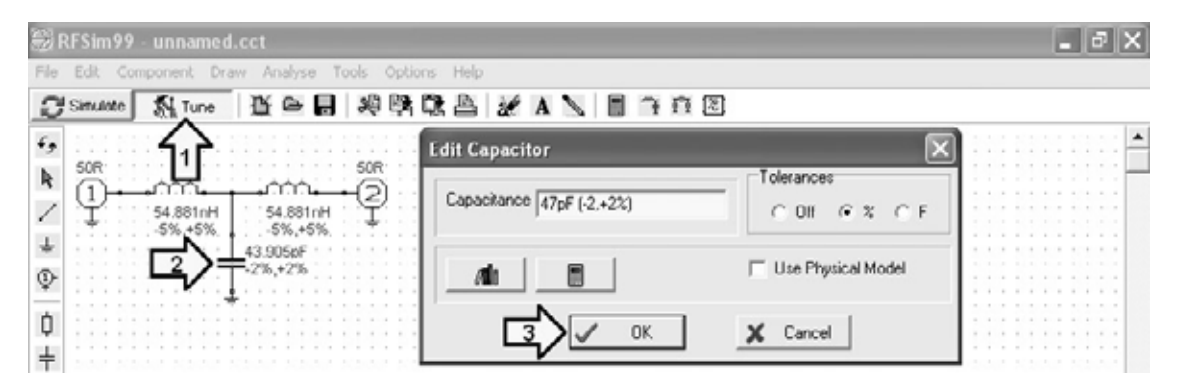

**Fig.7 Para modificar el valor del condensador de 43,905 pF hay que llevar el cursor del ratón sobre el símbolo gráfico del componente y hacer click, automáticamente aparece la ventana del EDIT CAPACITOR. En el apartado CAPACITANCE hay que escribir el valor estándar de 47 pF y, a continuación, hacer click en OK. Si no se abre la ventana CAPACITANCE significa que no se ha seleccionado correctamente el símbolo del condensador.**

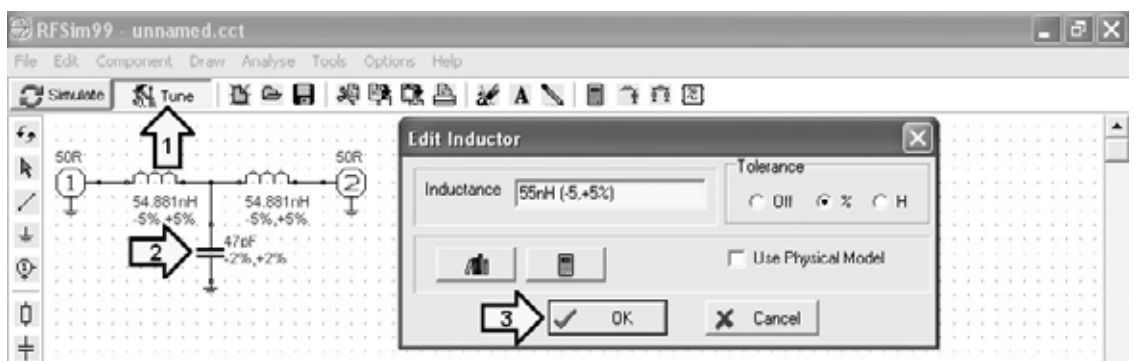

**Fig.8 Para modificar el valor de las inductancias de 54,88 nH hay que llevar el cursor del ratón sobre el símbolo gráfico del componente y hacer click, automáticamente aparece la ventana del EDIT INDUCTOR. En el apartado INDUCTANCE hay que escribir el valor estándar de 55 nH y, a continuación, hacer click en OK. Esta operación debe repetirse para ambas inductancias, de modo que en el esquema eléctrico aparezcan los nuevos valores.**

- Se puede comenzar reemplazando el valor del **condensador** de **43,905 pF** por **47 pF**, haciendo click sobre su símbolo eléctrico. Al lado aparece la ventana **Edit Capacitor** (ver Fig.7), en la que hay que **reemplazar** el número **43,905** por **47**, es decir el valor de la nueva capacidad. A continuación hay que hacer click en **OK**.

- Automáticamente aparecerá en pantalla el **gráfico** de **comportamiento** del filtro que responde al nuevo valor introducido (ver Fig.9). Al cerrar la ventana **Edit Capacitor** y la ventana del gráfico de comportamiento volveremos a la pantalla de edición del **esquema eléctrico**.

- Para reemplazar al valor de las **dos inductancias** de **54,881 nH** por las estándar de **55 nH** hay que proceder de forma análoga, esto

es, seleccionar **Tune**, hacer click sobre el **símbolo del componente** y modificar el valor en la ventana **Edit Capacitor**(ver Fig.8). A continuación hay que hacer click en **OK**. Este proceso se ha de realizar para cada una de las dos inductancias.

- Después de cada modificación aparece en la pantalla el **gráfico** de **comportamiento** del filtro que responde al nuevo valor introducido (ver Fig.9). Al cerrar la ventana **Edit Inductor** y la ventana del gráfico de comportamiento volveremos a la pantalla de edición del **esquema eléctrico**.

- Una vez obtenido el gráfico modificado con los nuevos valores de inductancia y capacidad, moviendo el **cursor** de la **barra** de **desplazamiento horizontal** inferior (marcado en las Figs.9-10 con dos flechas indicadoras)

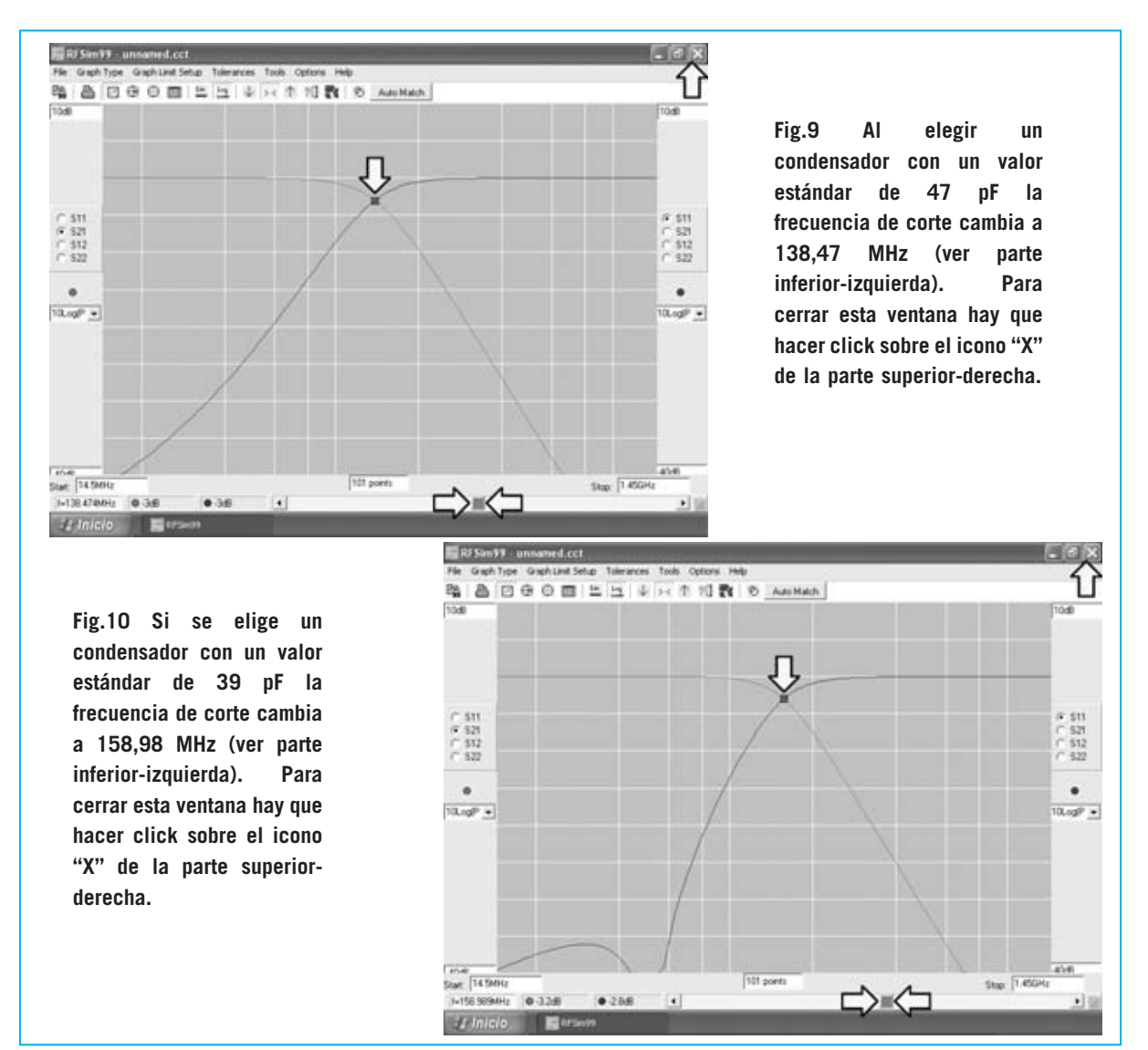

se desplazan en el gráfico los dos puntos indicadores correspondientes a la **frecuencia** seleccionada con la barra. Haciendo coincidir los dos puntos en el **punto central** de corte de las dos curvas se obtiene el valor de la **frecuencia de corte**.

- Inicialmente elegimos una frecuencia de corte de **145 MHz**, pero, al modificar el valor de la capacidad y de las inductancias, el valor se ha reducido a **138,474 MHz** (ver Fig.9). Si en vez de utilizar un condensador de **47 pF** utilizamos uno de **39 pF** la frecuencia de corte aumenta a **158,989 MHz** (ver Fig.10).

Para **desactivar** la función **Tune** basta con hacer click sobre el botón **Tune** de la pantalla principal.

**NOTA**: Si se quieren **mover** las diferentes **ventanas** de sitio basta con situar el cursor del ratón sobre la **barra del título** de la ventana, pulsar el botón izquierdo del ratón y desplazar la ventana al nuevo sitio elegido sin soltar el botón del ratón hasta que la ventana esté en el lugar deseado.

# **CONSEJOS ÚTILES**

A continuación exponemos una **breves notas** muy útiles para comprender ciertos aspectos prácticos importantes.

Para nuestro ejemplo hemos elegido una **frecuencia de corte** de **145 MHz**. Es posible que al cambiar los valores de los condensadores que hemos propuesto, **47 pF** y **39 pF**, los valores que os presente el programa no coincidan exactamente con los veis aparecer en nuestras pantallas (**138,474 MHz** y **158,989 MHz**).

Si esto sucede es algo **normal**, ya que los componentes tienen una **tolerancia** que el programa **RFSIM99** también **simula**.

Además, si se monta de forma práctica un filtro, hay que tener en cuenta que los **circuitos impresos** tienen **capacidades parásitas**, que aunque son prácticamente despreciables, pueden hacer variar **ligeramente** el funcionamiento del filtro sobre el correspondiente al valor teórico propuesto.

# **TUNE en gráficos de SMITH y coordenadas POLARES**

La función **Tune** que hemos descrito en relación a los gráficos de comportamiento del los filtros, puede utilizarse también para los **gráficos de Smith** y para las curvas de comportamiento del filtro en **coordenadas polares**.

Para conocer este tipo de gráficos a fondo es aconsejable leer el primer artículo sobre **RFSIM99** presentado en las Revistas **N.238** y **N.239**).

## **VALORES de las IMPEDANCIAS "+j"Y "-j"**

Para pasar de la **curva** de comportamiento en **ejes X-Y** al **gráfico de Smith** (ver Fig.11) hay que hacer click sobre el **4º icono** de la **barra de iconos** (marcado con una flecha indicadora en la imagen).

Una vez que en pantalla está el **gráfico de Smith** en la parte derecha aparecen dos recuadros:

#### **Series Equivalent Parallel Equivalent**

con una serie de valores asociados. A continuación, a través de unos ejemplos prácticos, vamos a aclarar el significado de estas indicaciones, así como los valores de **impedancia** (**+j** y **–j**) de los recuadros situados a la **izquierda** del gráfico.

Cuando se habla de **impedancia** generalmente se acostumbra a asociarla a la **resistencia óhmica**, esto no es del todo cierto ya que está formada por un componente **resistivo** y por un componente **inductivo**.

También hay que tener presente que la **reactancia** es tipo **capacitivo** cuando delante de la letra **j** hay un signo **-** (**-j**), en cambio la **reactancia** es tipo **inductivo** cuando delante de la letra **j** hay un signo **+** (**+j**)

Por tanto, se puede deducir que la impedancia correspondiente a la **frecuencia** de sintonía puede tener un reactancia **capacitiva** (**-j**) o una reactancia **inductiva** (**+j**).

Para aclarar estas cuestiones exponemos a continuación una serie de ejemplos prácticos.

**Fig.11 Para ver el gráfico mostrado en la Fig.9 en formato de GRÁFICO DE SMITH hay que hacer click en el 4º icono de la barra de iconos (marcado en la imagen con una flecha indicadora). Si el filtro está calculado para 145 MHz en la columna izquierda aparecen los valores 10R y +j20R, mientras que en la columna derecha aparece el valor +j20R que corresponde a 21,95 nH.**

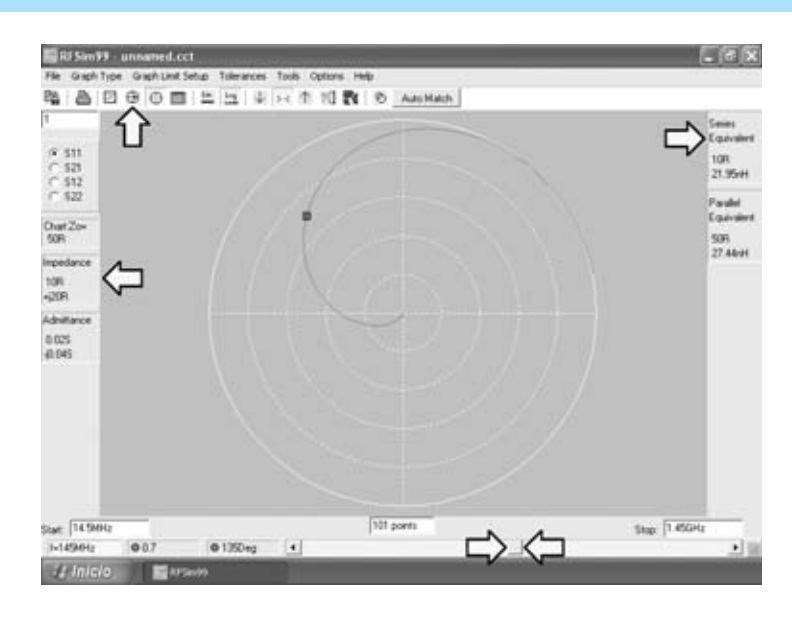

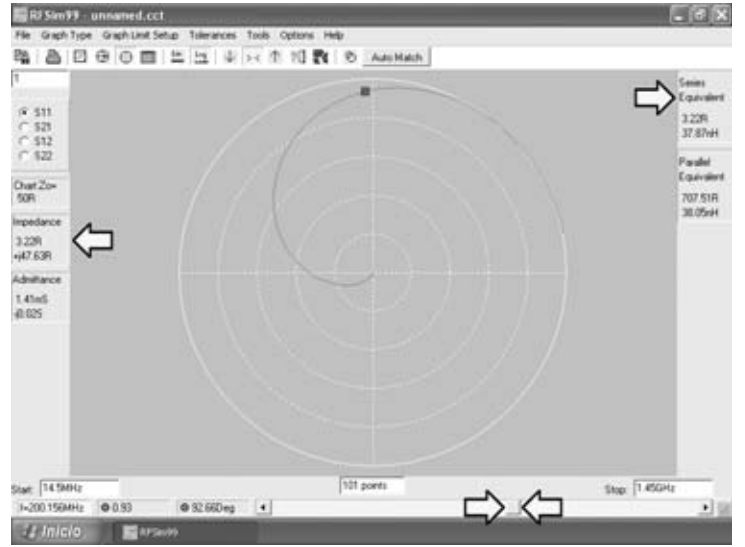

**Fig.12 Moviendo el cursor de la barra de desplazamiento horizontal inferior se puede ajustar la frecuencia a 200,156 MHz. En la columna izquierda aparecen los valores 3,22R y +j47,63R, mientras que en la columna derecha aparece el valor +j47,63R que corresponde a 37,87 nH.**

**Fig.13 Moviendo el cursor de la barra de desplazamiento horizontal inferior se puede ajustar la frecuencia a 79,683 MHz. En la columna izquierda aparecen los valores 36,64R y -j4,82R, mientras que en la columna derecha aparece el valor j4,82R que corresponde a una capacidad de 414,78 pF.**

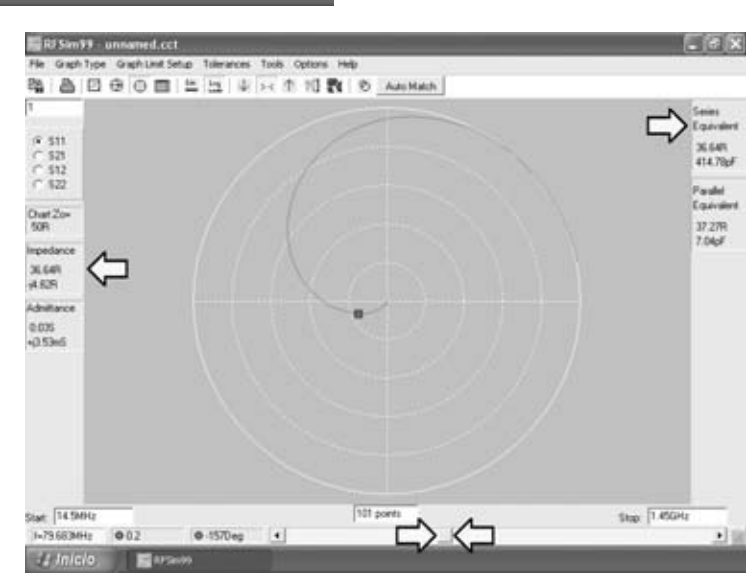

#### **EJEMPLO 1**

Partiendo del **gráfico de Smith** de la Fig.11 correspondiente a un filtro **paso-bajo** de **145 MHz**, en la columna de la **izquierda** se encuentran los siguientes valores:

**Chart Zo = 50R** (**impedancia** en **ohmios**) **10R** (componente **resistivo** en **ohmios**) **+j 20R** (reactancia **inductiva** en **ohmios**)

El valor positivo **+j 20R** indica que la **reactancia** es de tipo **inductivo**.

Para determinar el valor de **inductancia** al que corresponden estos **+j 20R** se puede utilizar cualquiera de las siguientes fórmulas:

**nH = (reactancia +j x 1000) : (6,283 x MHz)**

**mH = reactancia +j : (6,283 x MHz)**

Insertando en la primera fórmula los datos correspondientes a **+j** se obtiene:

**(20 x 1000):(6,283 x 145) = 21,95 nanohenrios**

Si ahora observamos la columna de la derecha, en el recuadro **Series Equivalent** se encuentran los siguientes valores:

**10 R 21,95 nH (nanohenrios)** 

Por tanto, para la **frecuencia** de **145 MHz** este circuito tiene un componente **resistivo** de **10 ohmios** y un componente **inductivo** de **21,95 nanohenrios**.

# **EJEMPLO 2**

Ahora vamos a mover el **cursor** de la **barra** de **desplazamiento horizontal** inferior de tal forma que la indicación de la **frecuencia** presente en el lado **izquierdo** de la pantalla pase a **200,156 MHz** (ver Fig.12). Los valores presentes en la columna de la izquierda ahora son los siguientes:

**Chart Zo = 50R** (**impedancia** en **ohmios**)

**3,22R** (componente **resistivo** en **ohmios**)

**+j 47,63R** (reactancia **inductiva** en **ohmios**)

El valor positivo **+j 47,63R** indica que la **reactancia** es de tipo **inductivo**.

Para determinar el valor de **inductancia** al que corresponden estos **+j 47,63R** utilizamos la fórmula:

#### **nH = (reactancia +j x 1000) : (6,283 x MHz)**

Insertando en la fórmula los datos correspondientes se obtiene:

**(47,63 x 1000):(6,283 x 145) = 38,87 nanohenrios**

Si ahora observamos la columna de la derecha, en el recuadro **Series Equivalent** se encuentran los siguientes valores:

> **3,22 R 37,87 nH (nanohenrios)**

Por tanto, para una **frecuencia** de **200,156 MHz** este circuito tiene un componente **resistivo** de **3,22 ohmios** y un componente **inductivo** de **37,87 nanohenrios**.

#### **EJEMPLO 3**

A continuación vamos a mover de nuevo el **cursor** de la **barra** de **desplazamiento horizontal** inferior, de tal forma que la indicación de la **frecuencia** presente en el lado **izquierdo** de la pantalla pase a **79,683 MHz** (ver Fig.13). Los valores presentes en la columna de la izquierda ahora son los siguientes:

**Chart Zo = 50R** (**impedancia** en **ohmios**) **36,64R** (componente **resistivo** en **ohmios**) **-j 4,82R** (reactancia **capacitiva** en **ohmios**)

El valor negativo **-j 4,82R** indica que la **reactancia** es de tipo **capacitivo**.

Para determinar el valor al que corresponden estos **-j 4,82R** utilizamos la fórmula: **pF = 159.300 : (reactancia -j x MHz)**

Insertando en la fórmula los datos correspondientes se obtiene una **reactancia capacitiva** de: **159.300 : (4,82 x 79,683) = 414,76 pF** 

Si observamos la columna de la derecha, en el recuadro **Series Equivalent** se encuentran los siguientes valores:

$$
\begin{array}{c} \text{36,64 B} \\ \text{414,78 pF} \end{array}
$$

Por tanto, para una **frecuencia** de **79,683 MHz** este circuito tiene un componente **resistivo** de **36,64 ohmios** y un componente **capacitivo** de **414,78 pF**

**Fig.14 Si, partiendo de la ventana mostrada en la Fig.4, seleccionamos en el apartado FIRST BRANCH la opción PARALLEL, se presenta este esquema eléctrico, con 1 inductancia y 2 condensadores de valores diferentes al esquema mostrado en la Fig.4. La frecuencia también es de 145 MHz.** 

**Fig.15 Al cerrar el gráfico mostrado en la Fig.14 (haciendo click sobre el icono "X" de la parte superior-derecha) en la pantalla quedará únicamente el esquema eléctrico. Para reemplazar los valores de impedancia y de capacidad por valores estándares hay que proceder como se indica en las Figs.6-7-8. Al concluir aparece la**

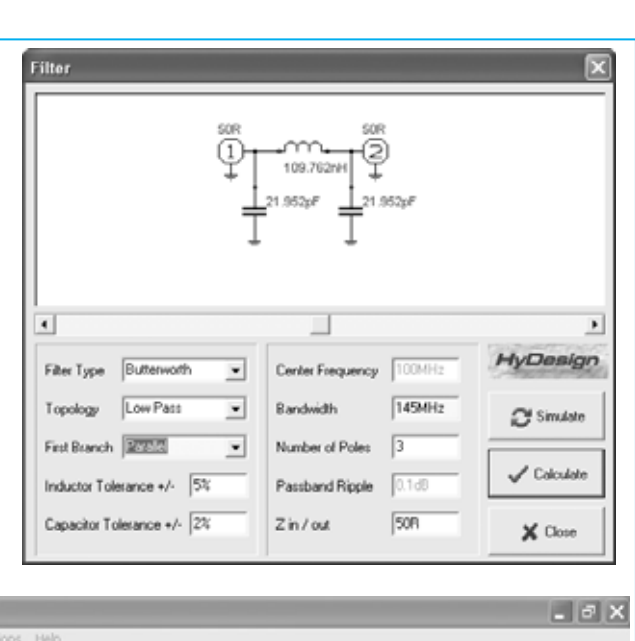

**ventana mostrada en la Fig.16.**

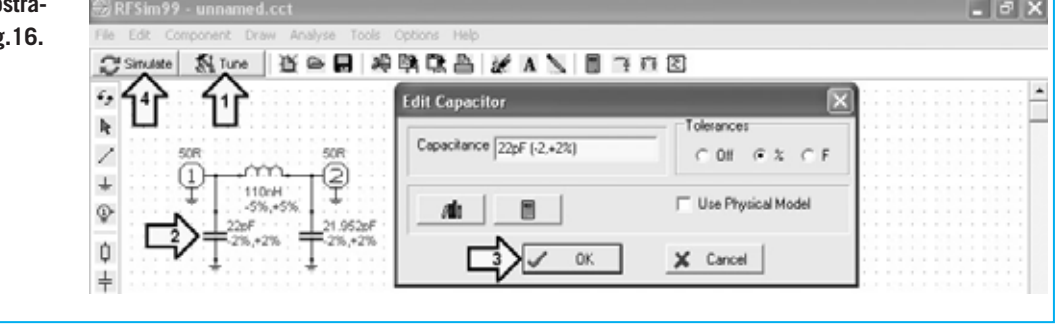

**NOTA:** Se puede observar que hay una pequeñísima diferencia entre el valor calculado (**414,76**) y el valor presentado (**414,78**). Esta diferencia está ocasionada por el **redondeo** en el cálculo, es totalmente **irrelevante**.

# **EJEMPLO 4**

Como último ejemplo proponemos un filtro **paso-bajo** con una frecuencia de **145 MHz** pero, en la ventana "**Filter**", en lugar de seleccionar en la opción Rama Principal (**First-Branch**) Serie (**Series**) vamos a seleccionar Paralelo (**Parallel**).

Una vez introducidos los datos en la pantalla aparece el esquema eléctrico reproducido en la Fig.14 con los siguientes valores:

## **Inductancia = 109,762 nH Condensadores = 21,952 pF**

A continuación vamos a cambiar los valores, con el procedimiento descrito en el primer artículo y repasado brevemente en este mismo artículo, a los siguientes (ver Fig.15):

## **Inductancia: De 109,792 a 110 NH Condensadores: De 21,952 a 22 pF**

Después de hacer click en **Calculate**, luego sobre **Simulate** y, por último, en la opción **OK** del recuadro **Warning** (ver flecha N.3), aparecerá en la pantalla la curva de comportamiento del filtro.

Una vez obtenido el gráfico con los nuevos valores de inductancia y capacidad hay que mover el **cursor** de la **barra** de **desplazamiento horizontal** inferior hasta que coincidan los dos puntos en el **punto central** de corte de las dos curvas, obteniendo así el valor de la **frecuencia de corte** (ver Fig.16): **f = 145 MHz**.

Los valores presentes en la columna de la izquierda son los siguientes:

#### **Impedance**

**49,14R** (componente **resistivo** en **ohmios**) **-j 99,78R** (reactancia **capacitiva** en **ohmios**)

El valor negativo **-j 99,78R** indica que la **reactancia** es de tipo **capacitivo**.

Para determinar el valor al que corresponden estos **-j 99,78R** utilizamos la fórmula:

#### **pF = 159.300 : (reactancia -j x MHz)**

Insertando en la fórmula los datos correspondientes se obtiene una **reactancia capacitiva** de:

**159.300 : (99,78 x 79,683) = 11 pF** 

Si observamos la columna de la derecha, en el recuadro **Series Equivalent** se encuentran los siguientes valores:

**49,14 R 11 pF**

Por tanto, para una **frecuencia** de **145 MHz** este circuito tiene un componente **resistivo** de **49,19 ohmios** y un componente **capacitivo** de **11 pF**.

Moviendo el **cursor** de la **barra** de **desplazamiento horizontal** se pueden obtener **valores** para **diferentes frecuencias**.

**NOTA:** Si al realizar pruebas con otras frecuencias se observan pequeñas **diferencias** entre los valores calculados y los valores presentados, son totalmente irrelevantes (están ocasionadas por los **redondeos** en los cálculos).

# **LA CALCULADORA de RFSim99**

**RFSim99** incluye una herramienta de **cálculo** muy potente y tremendamente útil para realizar cálculos relacionados con los **filtros**, **frecuencias** y **RF**. Haciendo click en el icono **N.13** del menú le reproducido en la Fig.2 se abre la ventana **RF Calculator** (ver Fig.18 ). Esta ventana dispone de **5 pestañas**:

#### **Resonance/Reactance Return Loss/VSWR Signal Level Thermal noise Freq/Wavelength**

En primer lugar vamos a trabajar con cálculos de **Frecuencia de resonancia**, para lo cual hay que

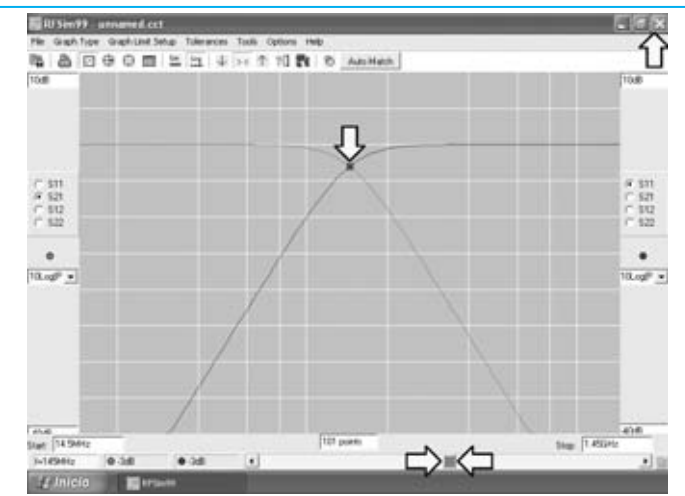

**Fig.16 Para ver la frecuencia de corte del filtro solo hay que mover el cursor de la barra de desplazamiento horizontal inferior (marcado en la imagen con dos flechas indicadoras). Para cerrar esta ventana hay que hacer click sobre el icono "X" de la parte superior-derecha.**

**Fig.17 Haciendo click sobre el icono del GRÁFICO DE SMITH aparece esta imagen. Moviendo el cursor de la barra de desplazamiento horizontal inferior a 145 MHz en la columna izquierda aparecen los valores 49,14R y j99,78R, que corresponden a 11 picofaradios (ver columna derecha).** 

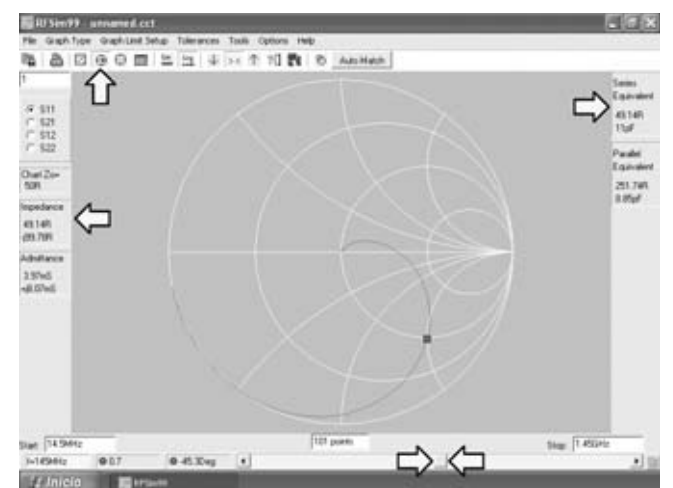

seleccionar la pestaña **Resonance/Reactance**. A continuación, llevando el **cursor** del ratón a **Resonant Frequency**, vamos a sustituir la frecuencia de **100 MHz** por **28 MHz** (ver Fig.19). Una vez introducido el nuevo valor hay que pulsar **ENTER** en el teclado. Automáticamente en la ventana se muestran los siguientes valores:

> **Reactance = 50 R Inductance = 284,205 nH Capacitance = 113,682 pF**

Estos son los valores **ideales** para que un circuito **L/C** resuene a una frecuencia de **28 MHz**. Esto valores **no** corresponden a los que hay disponibles de forma **estándar**, por lo que hay que **ajustarlos**.

Para ajustar el valor de la **inductancia** hay que sustituir, en el apartado **Inductance**, el valor de **284,205 nH** por **280 nH** (ver Fig.20). Una vez introducido el nuevo valor hay que pulsar **ENTER** en el teclado.

Para ajustar el valor de la **capacidad** hay que sustituir, en el apartado **Capacitance**, el valor de **113,682 pF** por **120 pF** (ver Fig.20). Una vez introducido el nuevo valor hay que pulsar **ENTER** en el teclado.

Una vez efectuados los cambios se presenta el valor correspondiente a la frecuencia para los nuevos valores: **27,457 MHz**. La diferencia entre el valor **inicial** (**28 MHz**) y el correspondiente a los valores **estándar** (**27,457 MHz**) es tan **pequeña** que resulta incluso más significativa la desviación introducida por las **tolerancias**.

**NOTA**: Al reemplazar los valores hay que tener mucho cuidado con las **unidades de medida**.

Veamos otro ejemplo de cálculo de **Frecuencia de resonancia**. Vamos a introducir una frecuencia de **146 MHz** (ver Fig.21). Una vez introducido el nuevo valor hay que pulsar **ENTER** en el teclado. Automáticamente en la ventana se muestran los siguientes valores:

**Reactance = 50 R Inductance = 54,505 nH Capacitance = 21,802 pF**

Estos son los valores **ideales** para que un circuito **L/C** resuene a una frecuencia de **146 MHz**. Esto valores **no**corresponden a los que hay disponibles de forma **estándar**, por lo que hay que **ajustarlos**.

Para la inductancia (**Inductance**) se puede elegir un valor de **54 nH** (ver Fig.22), pulsando **ENTER** después de cambiarlo. Para la capacidad (**Capacitance**) se puede elegir un valor estándar de **22 pF**, pulsando igualmente **ENTER** después de introducirlo.

Con estos valores la frecuencia de resonancia pasa a ser **146,02 MHz** (ver Fig.22), un valor más que aceptable en línea con el original de **146 MHz**.

Al realizar estas modificaciones también varía ligeramente la **reactancia XL-XC**, baja de un valor de **50R** a **49,543R**. También en este caso se trata de una **variación** que no tiene la menor importancia.

**NOTA**: Haciendo click sobre el icono con forma de **candado** situado a la derecha de cada apartado se **fija** el valor correspondiente permaneciendo **inalterado**.

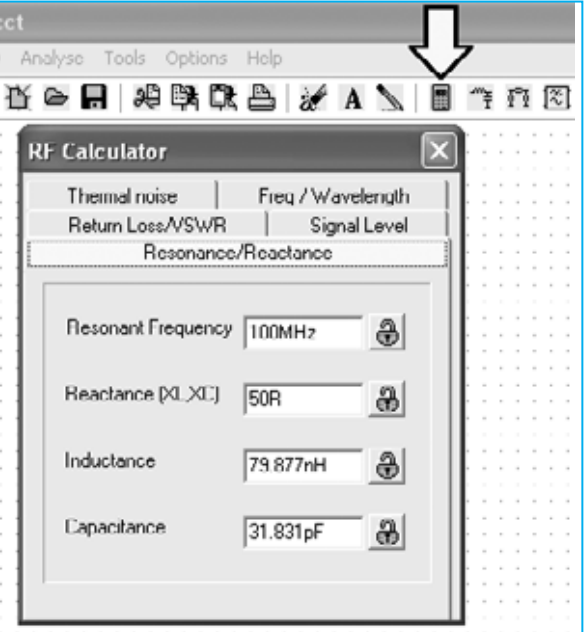

**Fig.18 Haciendo click sobre el icono con forma de calculadora (marcado con una flecha indicadora) aparece la ventana RF CALCULATOR, herramienta que incluye múltiples posibilidades de cálculo. Con la función RESONANCE/REACTANCE se pueden obtener los valores de inductancia y capacidad de un circuito de resonancia para una frecuencia determinada. En este ejemplo se ha utilizado una frecuencia de 100 MHz.**

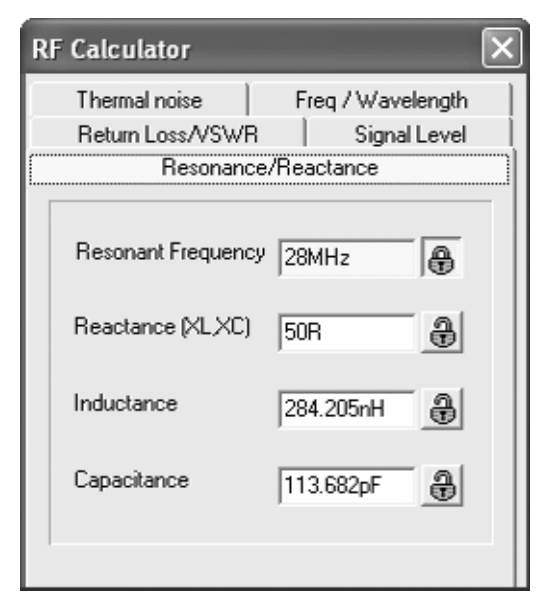

**Fig.19 Si en el apartado RESONANT FREQUENCY escribimos 28 MHz y luego pulsamos ENTER, la calculadora indicará que para trabajar a esta frecuencia de resonancia se necesita un circuito compuesto por una inductancia de 284,205 nH y por un condensador de 113,682 pF.** 

En los circuitos de sintonía siempre se conecta un **compensador** en **paralelo** a la **inductancia** para poder ajustar la **capacidad**. Utilizando esta calculadora se puede determinar fácilmente el **rango** de **frecuencias** al que se sintoniza el circuito conociendo el valor **mínimo** y el valor **máximo** de la **capacidad** del compensador.

Hay que tener presente que a los valores obtenidos con estos cálculos hay que **sumar** las **capacidades parásitas** de las **conexiones** y de las **pistas** de **cobre** del circuito impreso utilizado.

A título meramente informativo, exponemos a continuación las expresiones utilizadas por la calculadora para obtener los valores de **Frecuencia - Inductancia - Capacidad**:

**\_\_\_\_\_\_\_\_\_\_\_\_\_\_**

**Frec. (MHz) = 159.000 : √ nH x pF x 1.000 pF = 25.300.000 : (MHz x MHz x nH) nH = 25.300.000: (MHz x MHz x pF)**

Sin duda el uso de esta **Calculadora** es muy simple, permitiendo conocer de forma

 $\overline{\mathbf{x}}$ **RF Calculator** Thermal noise Freg / Wavelength Return Loss/VSWR Signal Level Resonance/Reactance Resonant Frequency 27.457MHz a Reactance (XLXC) 48.305R 8 Inductance 280<sub>nH</sub> **A** Capacitance 120<sub>pF</sub> A

**Fig.20 Introduciendo en el apartado INDUCTANCE un valor estándar de 280 nH y en el apartado CAPACITANCE un valor estándar de 120 pF, en el apartado RESONANT FREQUENCY aparecerá automáticamente un valor de 27,457 MHz, que es el valor de la frecuencia a la que resuena el circuito con los valores introducidos.**

inmediata el valor de la **frecuencia de sintonía** en función de la **inductancia** y de la **capacidad**.

#### **FUNCIÓN Signal Level**

La función **Signal Level** es otra de las herramientas de la calculadora de **RFSim99**. Haciendo click sobre la pestaña **Signal Level** se pueden realizar trasformaciones entre las diferentes unidades utilizadas para medir el nivel de una señal: **dBm**, **vatios** (o submúltiplos **mW** / **μW**), **tensión eficaz** (volts rms) o **tensión pico-pico** (Volts pk-pk).

Para utilizarla solo hay que introducir el **valor** deseado en **uno** de los **4** apartados y pulsar **ENTER**, automáticamente se presenta el valor convertido en el resto de unidades. Por ejemplo, si en el apartado **dBm** escribimos **10 dBm** (ver Fig.23), en cuanto se pulse **ENTER** aparecen los valores convertidos:

> **Watts = 0,01W (10 mW) Volts rms = 0,707 Vrms Volts pk-pk = 2 Vpk-pk**

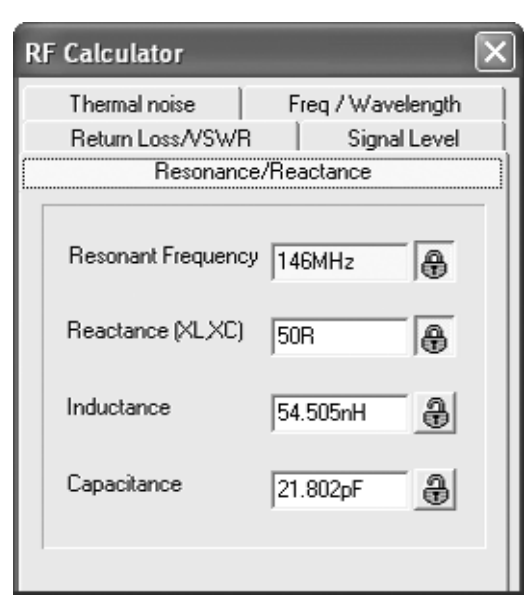

**Fig.21 Si en el apartado RESONANT FREQUENCY escribimos 146 MHz y luego pulsamos ENTER, la calculadora indicará que para trabajar a esta frecuencia de resonancia se necesita un circuito compuesto por una inductancia de 54,505 nH y por un condensador de 21,802 pF.** 

Si en el apartado **dBm** escribimos **15 dBm** (ver Fig.24), en cuanto se pulse **ENTER** aparecen los nuevos valores convertidos:

> **Watts = 0,032W (32 mW) Volts rms = 1,257 Vrms Volts pk-pk = 3,557 Vpk-pk**

Si ahora escribimos en el apartado **dBm** un valor de **-20 dBm** (ver Fig.25), en cuanto se pulse **ENTER** aparecen los nuevos valores convertidos:

**Watts = 10 uW (10 microvatios) Volts rms = 0,022 Vrms Volts pk-pk = 0,063 Vpk-pk** 

Las conversiones pueden realizarse en **cualquier sentido**, por ejemplo si en el recuadro **Watts** escribimos **330uW** (**330 microvatios**), en cuanto se pulse **ENTER** aparecen los nuevos valores convertidos (ver Fig.26):

**dBm = -4.815 Volts rms = 0,128 Vrms Volts pk-pk = 0,363 Vpk-pk** 

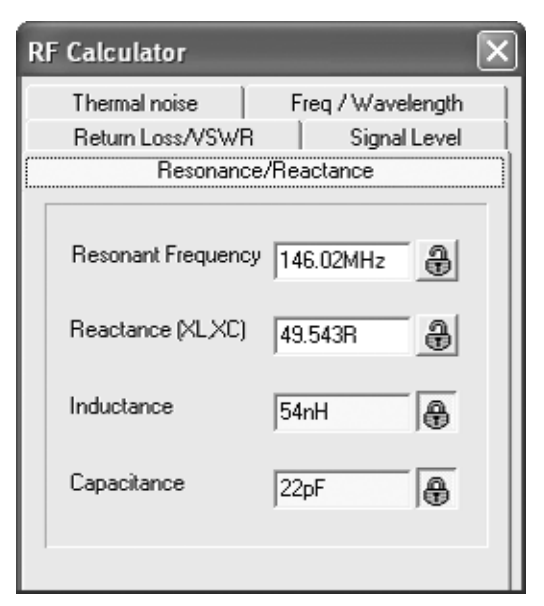

**Fig.22 Introduciendo en el apartado INDUCTANCE un valor estándar de 54 nH y en el apartado CAPACITANCE un valor estándar de 22 pF, en el apartado RESONANT FREQUENCY aparecerá automáticamente un valor de 146,02 MHz, que es el valor de la frecuencia a la que resuena el circuito con los valores introducidos.**

La calculadora realiza las conversiones de forma rápida y precisa. De hecho también se incluyen herramientas de uso mucho más **especifico**:

#### **Return Loss - VSWR Thermal noise Freq-Wavelength**

Al tratarse de herramientas específicamente diseñadas para **técnicos de RF** no vamos a desarrollar su uso en este artículo, ya que tienen escaso interés para el resto del público. No obstante precisamos que un técnico RF las encontrará útiles y las podrá utilizar de forma tan sencilla como la función **Signal Level**.

# **CONTINÚA EN LA PRÓXIMA REVISTA**

# **PRECIO DE REALIZACIÓN**

El programa **RFSim99**, incluido en el CDROM **CDR99**, libre de virus y preparado para autoejecución.......................................13,60 **€**

(**el precio no incluye I.V.A**).

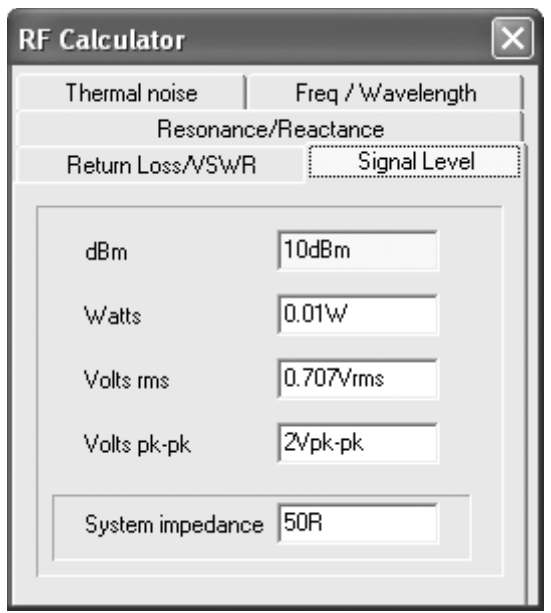

**Fig.23 Una vez seleccionada la función SIGNAL LEVEL, si en el apartado dBm escribimos 10 dBm y, a continuación, pulsamos ENTER, aparecen automáticamente los valores correspondientes en vatios (Watts), tensión eficaz (Volts RMS) y tensión pico-pico (Volts pk-pk).**

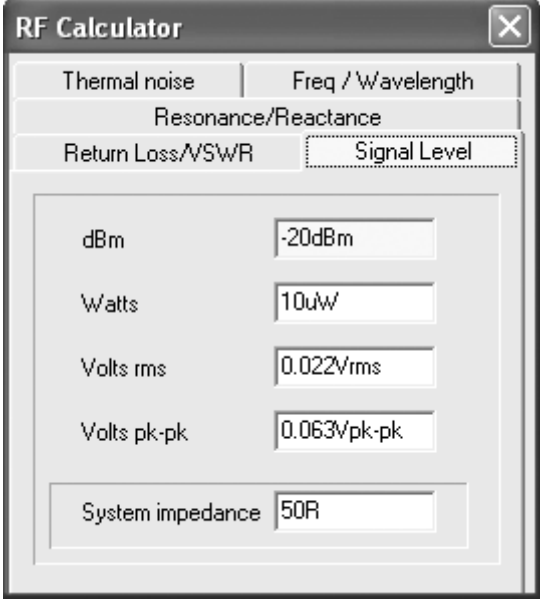

**Fig.25 Si en el apartado dBm escribimos un valor negativo, por ejemplo -20 dBm y, a continuación, pulsamos ENTER, también aparecen automáticamente los valores correspondientes: 10 microvatios, 0,022 voltios eficaces (rms) y 0,063 voltios pico-pico.**

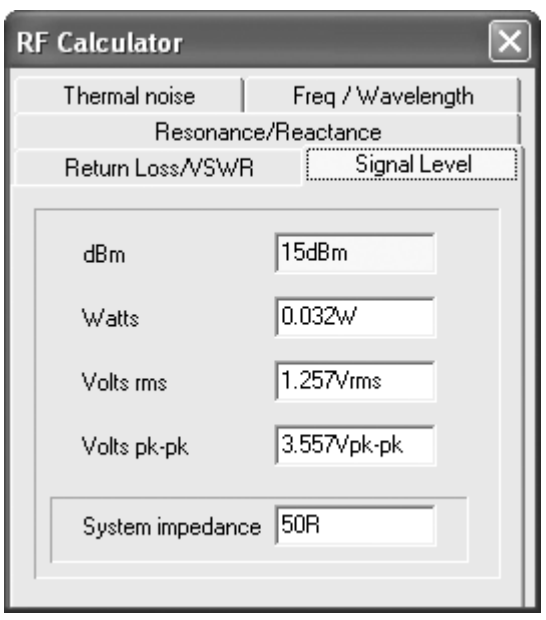

**Fig.24 Si en el apartado dBm escribimos 15 dBm y, a continuación, pulsamos ENTER, aparecen automáticamente los valores correspondientes en vatios (Watts), tensión eficaz (Volts RMS) y tensión pico-pico (Volts pk-pk).**

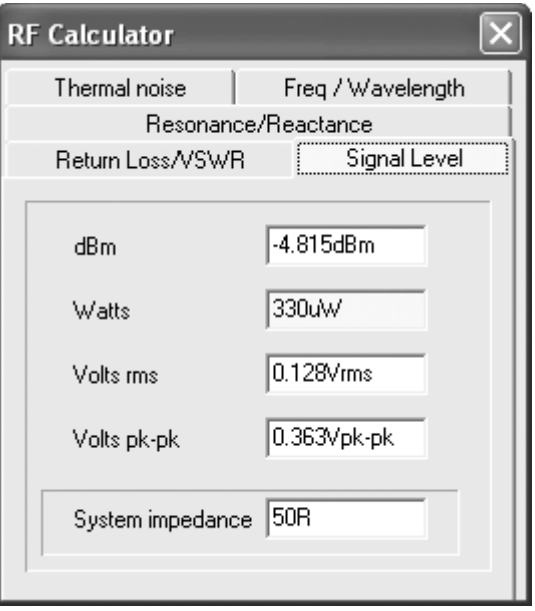

**Fig.26 Esta calculadora permite realizar las conversiones en cualquier sentido. En efecto, si en el apartado Watts escribimos 300 uW y, a continuación, pulsamos ENTER, aparecen automáticamente los valores correspondientes en el resto de apartados.**